2009年9月2日

# SP 構築・運用手順書 (Ver2.0)

(軽井沢セミナー用)

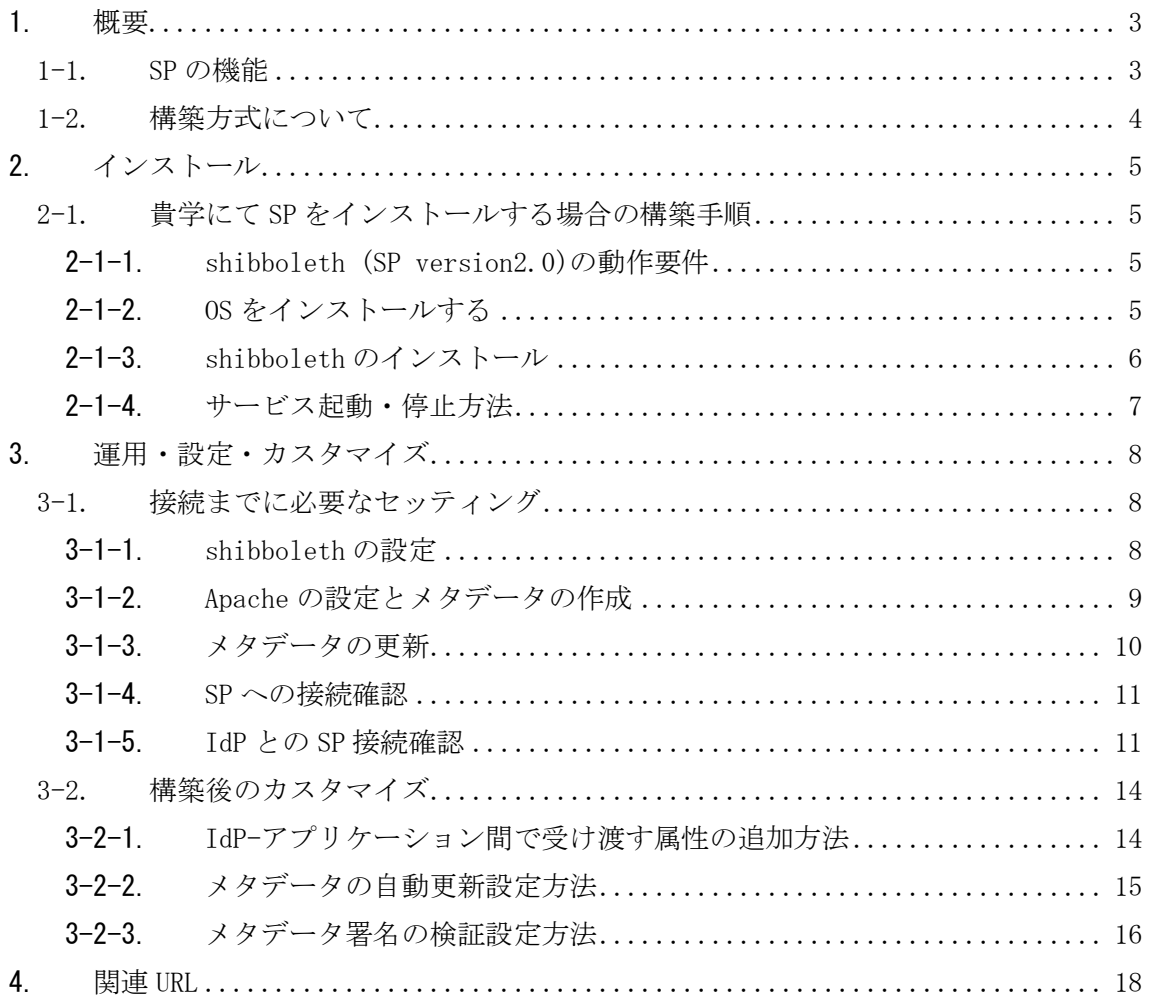

# <span id="page-2-0"></span>1. 概要

本書は SP の構築手順、および運用方法を説明したものです。

#### <span id="page-2-1"></span>1-1. SP の機能

まず、SP の動作について簡単に説明します。

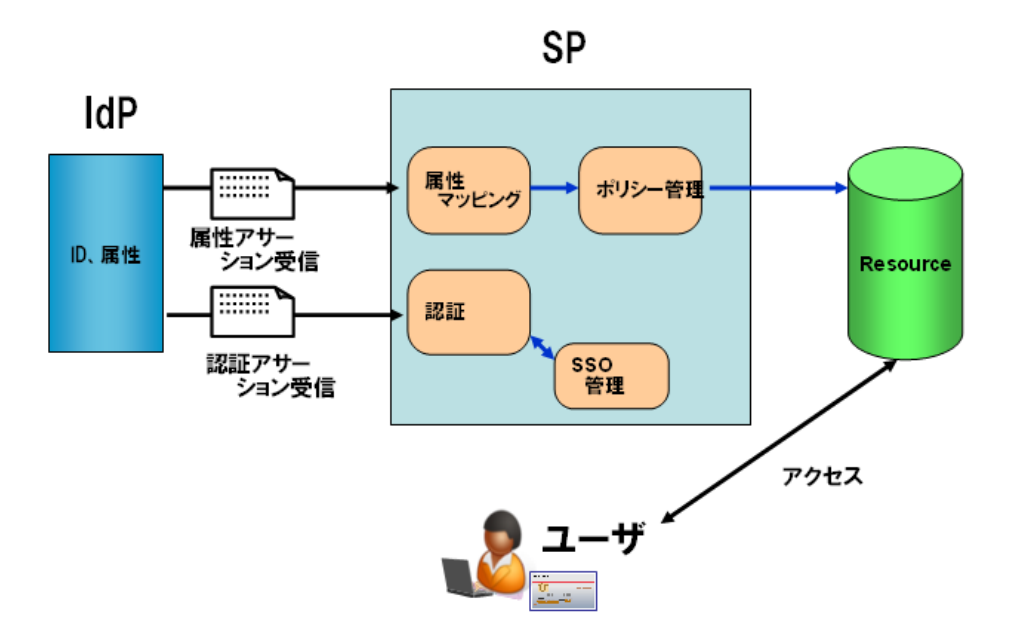

図1 SP の機能ブロック

図1 SP の機能ブロックは、SP の機能を単純化したブロックで示しています。SP は IdP と 連携して、以下の2つの動作を行います。

- ・ ユーザの認証を IdP に要求する
- ・ ユーザの属性を安全に IdP から受信して、アプリケーションに渡す

#### ■ 認証要求

ユーザが SP にアクセスすると、SP は IdP にリダイレクトを行い、IdP にユーザの認証 を要求します。IdP はこれを受けてユーザの認証を行います。認証方式としては、ID/ パスワード認証や、クライアント証明書による認証等の認証方式が設定可能です。 ユーザの認証が行われると、SP は IdP から認証アサーションを受信してユーザを認証し たことを確認します。ただし、ここで受信するのはユーザを認証したという事実のみで、 そのユーザが誰かという情報は渡されません。

#### ■ 属性の安全な受信

SP は IdP に必要とする属性を要求します。IdP は要求された属性を属性アサーションに 入れて SP に送信します。SP はこれを受信して、下記を行います。

- ・ 属性アサーションから属性を取得して、属性の名称を IdP 間で利用する名称から、ア プリケーションに渡すための名称に変換する。(図1の属性マッピング機能)
- ・ アプリケーションへのアクセスを許可して良いかどうか、ポリシーを確認します。問 題がない場合は、属性をアプリケーションに渡します。(図1のポリシー管理機能)
- ・ アプリケーションでは属性を受け、この属性によりユーザに対する認可判断を行いま す。

以下の章では、SP の構築手順を示すとともに、上記機能の設定方法、および、これらの機 能を用いて SP を運用するための方法について説明します。

## <span id="page-3-0"></span>1-2. 構築方式について

本書では、貴学にてサーバに OS から shibboleth(SP)までインストール・設定を行い、構築 する方式について説明します。

# <span id="page-4-0"></span>2. インストール

# <span id="page-4-1"></span>2-1. 貴学にて SP をインストールする場合の構築手順

- <span id="page-4-2"></span>2-1-1. shibboleth (SP version2.0)の動作要件
	- ・ Apache HTTP Server 2.2 以上
	- ・ Java 5 以上 (Plone を使用する場合には必要) (ただし、CentOS に付属する Gnu Java は利用できません。 Sun の Java を 利用してください。)

#### <span id="page-4-3"></span>2-1-2. OS をインストールする

- ① OS での設定
	- $\cdot$  OS: CentOS 5.3

インストーラでインストールするもの。

```
Web サーバー (HTTP のみ)
```
unixODBC

その他のパッケージがある場合は必要に応じてインストールしてください。 ただし、Java 開発は後の手順で別にインストールします。

- ・ ネットワーク設定 環境に合わせ、ホスト名・ネットワーク・セキュリティを設定して下さい。 SP では shibd サービスが通信を行います。
- ② DNS へ登録する

新しいホスト名と IP アドレスを DNS に登録してください。

- ③ 時刻同期を設定する
	- ntp サービスを用い、貴学環境の ntp サーバと時刻同期をしてください。 ※ Shibboleth では、通信するサーバ間の時刻のずれが約5分を越えるとエラーに なります。

## <span id="page-5-0"></span>2-1-3. shibboleth のインストール

① shibboleth-SP 関連のインストールファイルのダウンロード http://shibboleth.internet2.edu/downloads.html から shibboleth-SP 関連のインス トールファイルをダウンロードします。以下は 2009/7/30 時点での最新版です。OS が 64bit 版の場合、64bit 対応のインストールファイルをご使用ください。

【対象ファイル】

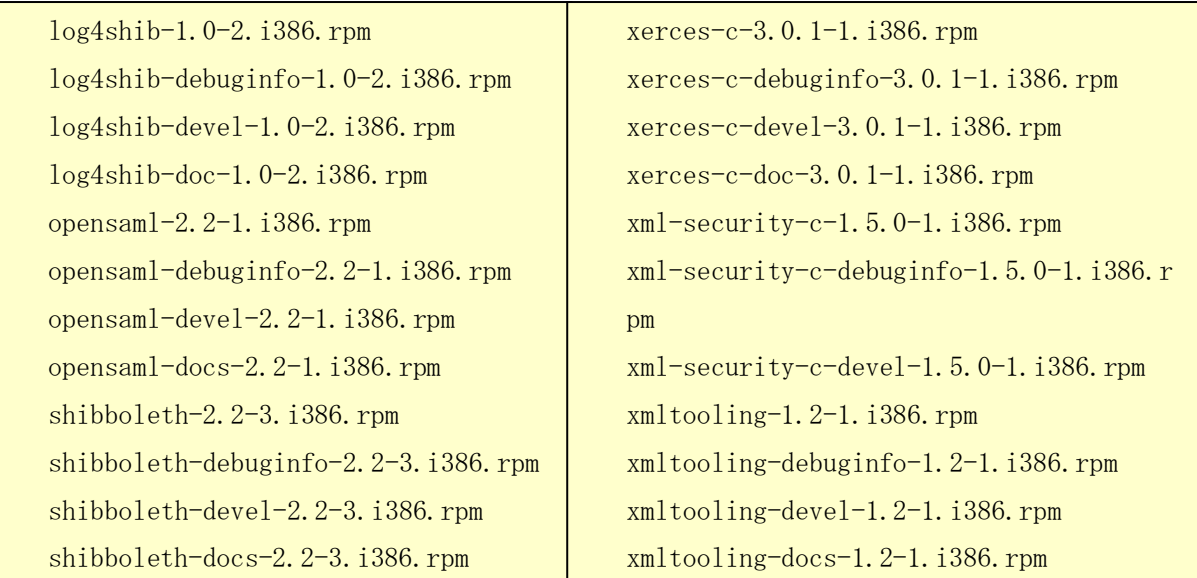

② インストール

上記の shibboleth-SP 関連のファイルをインストールします。

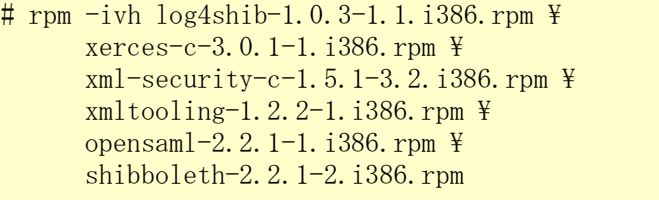

※ 依存関係上、上記の順番でインストールする必要があります。

<セミナー注: セミナーでは64ビット版を利用します。>

その他のパッケージは必要に応じてインストールしてください。 unixODBC がインストールされていないと依存関係チェック時にエラーが表示されます。 RedHat 系でパッケージをインストールする場合は、以下のコマンドを実行してください。

# yum install unixODBC

その他の情報は、以下のサイトから入手してください。

<http://www.unixodbc.org/>

<セミナー注: セミナーでは実習時に配布します。>

③ httpd 設定

/etc/httpd/conf.d/ssl.conf にて、 ServerName を設定します。

ServerName upkishibSP.nii.ac.jp:443 ← ホスト名を設定

④ shibd 自動起動設定

shibd を OS 起動時に自動起動するには、以下のコマンドで設定します。 (オプションは マイナス 'ー' が2つ必要です)

# chkconfig --add shibd # chikconfig --level 345 shibd on

### <span id="page-6-0"></span>2-1-4. サービス起動・停止方法

・ httpd の起動方法 service httpd start ・ shibd の起動方法

service shibd stop

・ httpd の停止方法

service httpd stop

・ shibd の停止方法 service shibd stop

# <span id="page-7-0"></span>3. 運用・設定・カスタマイズ

# <span id="page-7-1"></span>3-1. 接続までに必要なセッティング

<span id="page-7-2"></span>3-1-1. shibboleth の設定

デフォルトでは shibboleth は /etc/shibboleth ディレクトリにインストール されます。変更する各設定ファイルも 同ディレクトリ配下にあります。 また、ログファイルは /var/log/shibboleth ディレクトリに出力されます。

・ shibboleth2.xml ファイル

/etc/shibboleth/shibboleth2.xml ファイルを以下の様に変更します。

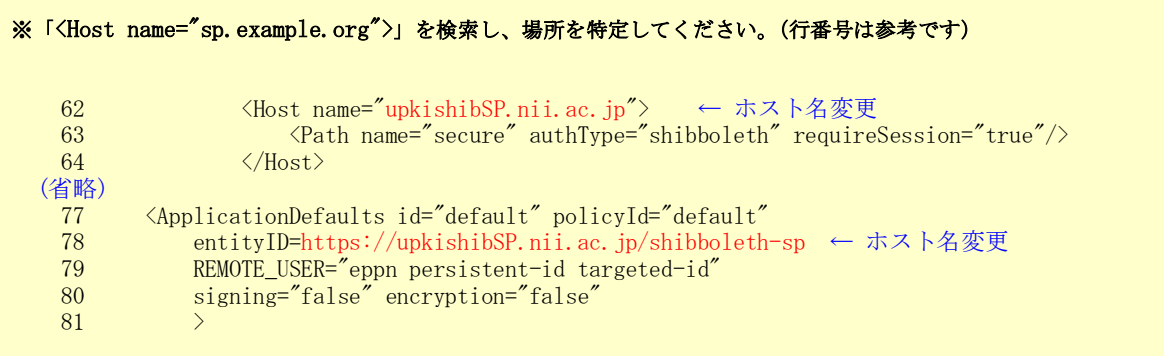

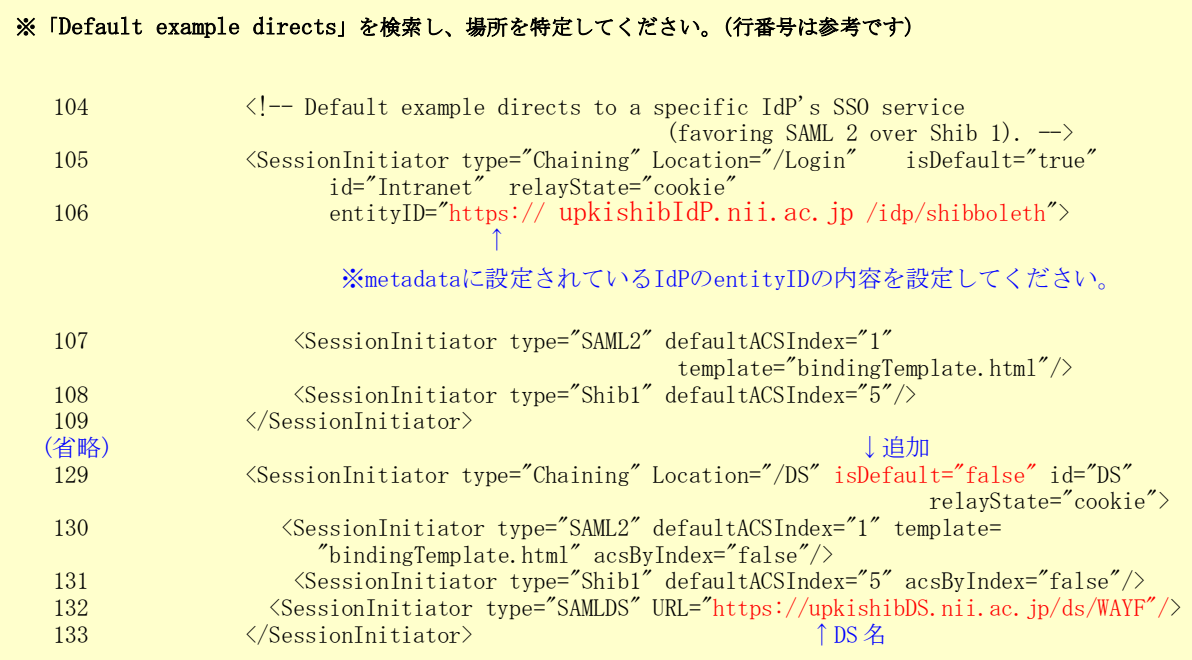

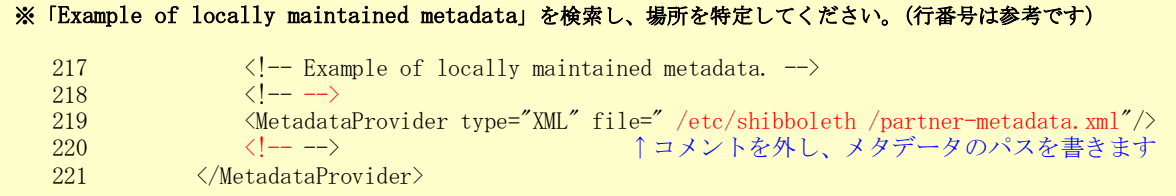

#### <span id="page-8-0"></span>3-1-2. Apache の設定とメタデータの作成

① サーバ証明書申請

「UPKI オープンドメイン証明書自動発行検証プロジェクト」の利用の手引きにおける 「加入者編」をご覧いただき、サーバ証明書を申請します。

下記のサイトをご参照ください。

https://upki-portal.nii.ac.jp/docs/odcert/howto/ee

証明書の交付までには数日を要するので、お早めに申請してください。

② 入手したサーバ証明書を元に、以下のファイルに設定してください。

■ /etc/httpd/conf.d/ssl.conf

```
(省略)
SSLCertificateFile /etc/shibboleth/cert/server.crt ←サーバ証明書の格納先
SSLCertificateKeyFile /etc/shibboleth/cert/server.key ←サーバ秘密鍵の格納先
#SSLCACertificateFile /etc/pki/tls/certs/ca-bundle.crt ←コメントアウト
SSLCACertificatePath /etc/shibboleth/cert/CA ←CA 証明書の格納先
(省略)
```
/etc/shibboleth/cert/CA ディレクトリが無い場合は作成してください。このディレク トリには、ファイル名をハッシュ値とした中間 CA 証明書を配置します。 詳しくは、「サーバ証明書インストールマニュアル」を参照してください。

[https://upki-portal.nii.ac.jp/docs/odcert/document/install](https://upki-portal.nii.ac.jp/)

■ /etc/shibboleth/shibboleth2.xml

```
(省略)
\langle -- Simple file-based resolver for using a single keypair. \rightarrow <CredentialResolver type="File"
       key="cert/server.key" certificate="cert/server.crt"/>
                                              ←サーバ証明書, 秘密鍵の格納先
```
## <span id="page-9-0"></span>3-1-3. メタデータの更新

以下の UPKI イニシアティブのサイトのリポジトリから SP 用メタデータテンプレートを ダウンロードし、必要な項目を変更します。

https://upki-repo.nii.ac.jp/Template

ダウンロードしたメタデータテンプレートを下記のように変更してください。entityID などの URL に関する変更は、本ガイドに沿ってインストールしている場合は、ホスト名 の部分だけの変更で十分です。

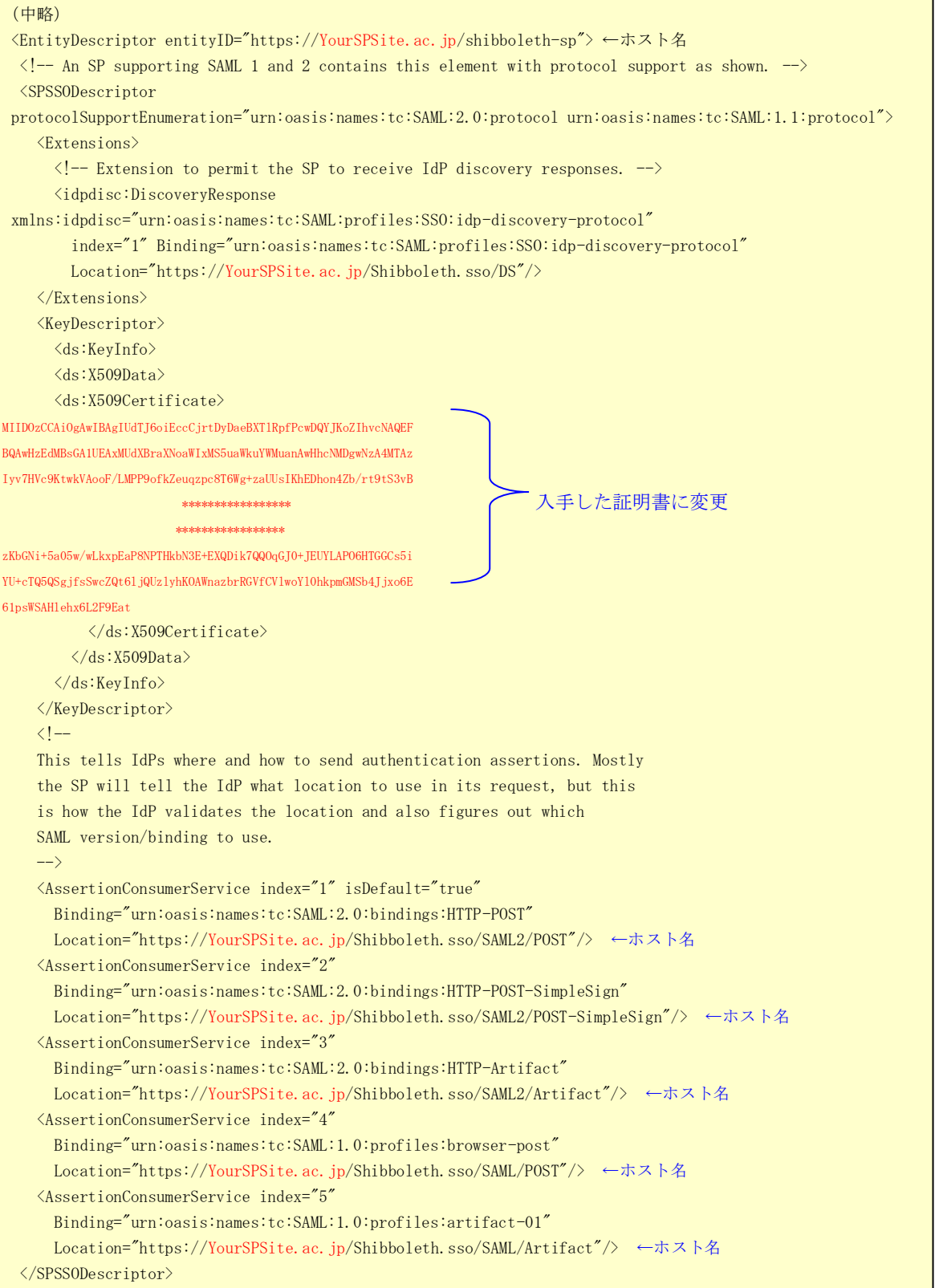

```
\langle !-- This is just information about the entity in human terms. -->
  \langleOrganization\rangle <OrganizationName xml:lang="en">Your SP</OrganizationName> ←組織名
    <OrganizationDisplayName xml:lang="en">Your SP</OrganizationDisplayName> ←組織表示名
    <OrganizationURL xml:lang="en">http://Your HomePage/</OrganizationURL> ←組織 URL
   </Organization>
  <ContactPerson contactType="Your ContactType"> ←管理者ポジションを [technical, support, administrative, 
billing, other]から選択
     <GivenName>Your GivenName</GivenName> ←管理者名
     <SurName>Your SurName</SurName> ←管理者名
    <EmailAddress>Your Email Address</EmailAddress> ←管理者の e-mail アドレス(メタデータは公開されるので alias
名などを推奨:システム運用基準 4.2 項参照)
  </ContactPerson>
</EntityDescriptor>
 (中略)
```
完成した新しい SP 用のメタデータを、ヘルプデスク (upki-sso-help@nii.ac.jp) へ送 付してください。 ヘルプデスクでは、送付していただいたファイルをもとに、DS に登録するとともに共用 メタデータを更新します。

#### <span id="page-10-0"></span>3-1-4. SP への接続確認

① httpd サービスと、shibd サービスを再起動します。

# service httpd restart # service shibd restart

② SP にアクセスします。

サーバ上のブラウザで、設定した SP にアクセスします。

<https://localhost/Shibboleth.sso/Status>

(サーバ名は必ず localhost として下さい)

画面上に ok が表示されれば SP に接続が確認出来ました。

<セミナー注: セミナーの環境ではブラウザをインストールしていないので、

この確認は実行できません。>

#### <span id="page-10-1"></span>3-1-5. IdP との SP 接続確認

接続する IdP の設定変更も必要となります。設定変更は IdP の管理者に依頼して下さい。

① SP にテスト用のファイルを用意します。ファイルの内容は以下の1行です。  $\sqrt{var/www/html/secure/bhpinfo, bhb}$ 

 $\langle$ ?php phpinfo(); ?>

② SP のメタデータに IdP への接続設定を追加します。

直接リダイレクトする IdP のメタデータ

/opt/shibboleth-idp/metadata/idp-metadata.xml に記述された、その IdP の<EntityDescriptor> ~ </EntityDescriptor>部分と同じ内 容を全て、SP の /etc/shibboleth/partner-metadata.xml に追加します。

```
<EntitiesDescriptor Name="urn:mace:shibboleth:testshib:two"
(省略)
     <EntityDescriptor entityID="https:// upkishibIdP.nii.ac.jp/idp/shibboleth">
(省略) ↑ 直接リダイレクトする IdP
     </EntityDescriptor>
(省略)
</EntitiesDescriptor>
```
③ 追加した SP の設定を IdP に追加します。

SP の/etc/shibboleth/partner-metadata.xml に記載された この SP の <EntityDescriptor> ~ </EntityDescriptor>部分と同じ内容を全て、IdP の /opt/shibboleth-idp /metadata/idp-metadata.xml に追加します。 <EntitiesDescriptor Name="urn:mace:shibboleth:testshib:two" (省略) <EntityDescriptor entityID="https:// upkishibSP.nii.ac.jp/idp/shibboleth"> (省略) ↑ この SP のホスト名 </EntityDescriptor> (省略) </EntitiesDescriptor>

- ④ ブラウザから SP の①で用意したファイルへアクセスします。 https://upkishibSP/secure/phpinfo.php
- ⑤ IdP にログイン後、表示内容を確認します、

IdP のログイン画面が表示され、ID, パスワードを入力してログインした後、表示され る環境変数に、IdP で公開する設定とした値(LDAP に保存されている eduPersonPrincipalName など)が含まれていることを確認します。 これが、SSO により IdP から渡されたユーザの属性情報となります。

表示例)

PHP Variables

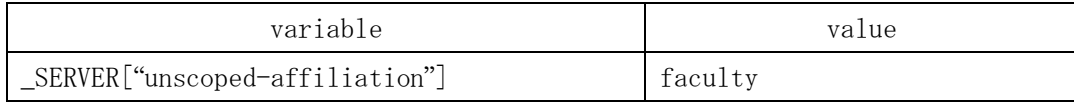

⑥ /etc/shibboleth/shibboleth2.xml ファイルに、接続する DS を設定します。 IdP へ直接リダイレクトせず、DS を用いる設定を行います。

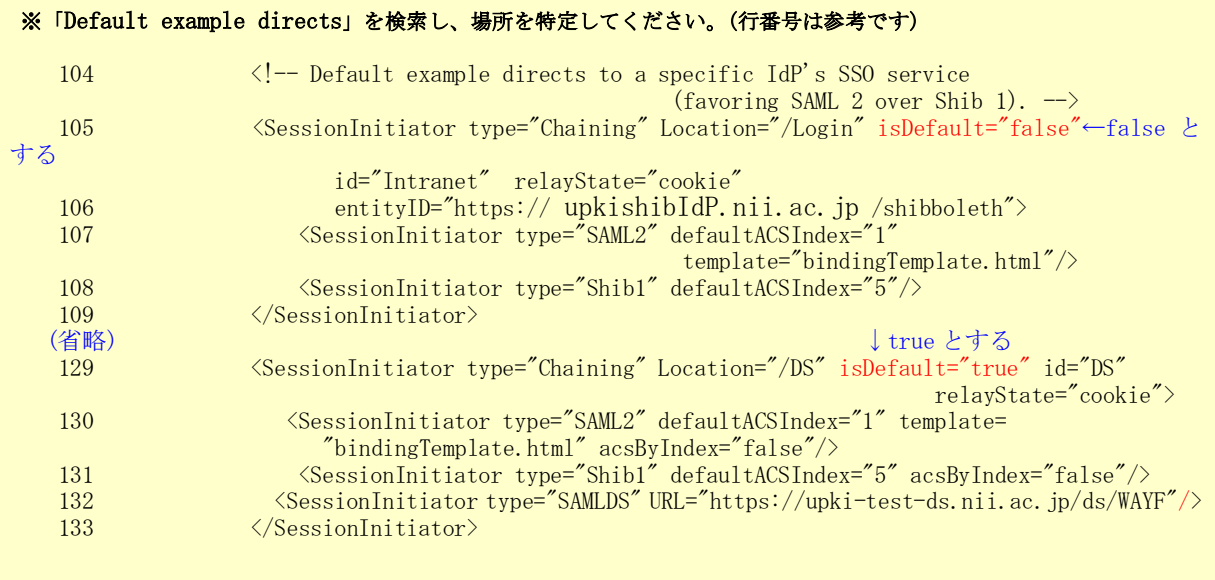

<セミナー注: DS の URL は[、https://seminar-ds.nii.ac.jp/ds/WAYF](https://seminar-ds.nii.ac.jp/ds/WAYF) として下さい。  $>$ 

<セミナー注2: 下記を設定して下さい。> attribute-map.xml に下記を追記。

 $\langle$ Attribute name="urn:oid:2.16.840.1.113730.3.1.241" id="displayName"/>  $\langle$ Attribute name="urn:oid:1.3.6.1.4.1.32264.1.1.1" id="jasn"/>  $\langle$ Attribute name="urn:oid:1.3.6.1.4.1.32264.1.1.2" id="jaGivenName"/>  $\langle$ Attribute name="urn:oid:1.3.6.1.4.1.32264.1.1.3" id="jaDisplayName"/>  $\langle$ Attribute name="urn:oid:1.3.6.1.4.1.32264.1.1.4" id="jao"/>  $\langle$ Attribute name="urn:oid:1.3.6.1.4.1.32264.1.1.5" id="jaou"/> ============

attribute-policy.xml では、

============

<Filter out undefined affiliations ... の ScopingRules 等をコメントアウト

# <span id="page-13-0"></span>3-2. 構築後のカスタマイズ

## <span id="page-13-1"></span>3-2-1. IdP-アプリケーション間で受け渡す属性の追加方法

/etc/shibboleth/attribute-map.xml 内に、該当する属性があるか確認してください。

※ ほとんどの属性が attribute-map.xml にて定義されています。 attribute-map.xml で定義されている属性は、IdP がリリースすると、無変換でアプリケー ションに送られます。

attribute-map.xml で定義されていない場合については、以下に「displayName」属性をマッ ピングする例で示します。

- ① スキーマの確認
	- ・ LDAP サーバ上の/etc/openldap/schema 配下にスキーマファイルがあります。
	- ・ 「displayName」属性は、/etc/openldap/schema/inetorgperson.schema にて以下のよ うに定義されています。

#### (中略)

```
# displayName
# When displaying an entry, especially within a one-line summary list, it # is useful to be able 
to identify a name to be used. Since other attri- # bute types such as 'cn' are multivalued, 
an additional attribute type is # needed. Display name is defined for this purpose.
attributetype ( 2.16.840.1.113730.3.1.241
         NAME 'displayName'
         DESC 'RFC2798: preferred name to be used when displaying entries'
         EQUALITY caseIgnoreMatch
         SUBSTR caseIgnoreSubstringsMatch
         SYNTAX 1.3.6.1.4.1.1466.115.121.1.15
         SINGLE-VALUE )
(中略)
```
#### ② /etc/shibboleth/attribute-map.xml への登録

```
<Attributes xmlns="urn:mace:shibboleth:2.0:attribute-map" 
xmlns:xsi="http://www.w3.org/2001/XMLSchema-instance">
(中略)
     <Attribute name="urn:mace:dir:attribute-def:displayName" id="displayName"/>
   \langleAttribute name="urn:oid:2.16.840.1.113730.3.1.241" id="displayName"/> ←①\mathcal{D}oid
(中略)
</Attributes>
```
#### <span id="page-14-0"></span>3-2-2. メタデータの自動更新設定方法

設定ファイルを変更し、shibd を再起動することでメタデータの自動更新設定に変更します。

① メタデータ格納用ディレクトリの作成

メタデータ格納用のディレクトリを作成します。

#mkdir /etc/shibboleth/metadata ※作業は root 権限で実行する必要があります。

② shibboleth2.xml ファイルの変更

従来の設定では、/etc/shibboleth/shibboleth2.xml ファイルに、メタデータをファイ ルから読込む設定を記述していました。

<MetadataProvider type="XML" file="/etc/shibboleth/partner-metadata.xml"/>

この設定をコメントアウトします。

```
\langle!-- comment out
\langle \text{MetadataProvider type="XML" file="/etc/shiftbook}-->
```
新たに、メタデータを自動的にダウンロードする設定を追加します。

```
<MetadataProvider type="XML"
   uri="http://upki-repo.nii.ac.jp/Metadata/upki-fed-metadata.xml"
    backingFilePath="/etc/shibboleth/metadata/backingMetadata.xml"
    reloadInterval="86400" />
※必要に応じて 24 時間毎に自動ダウンロードする設定となっています。
```
③ shibd の再起動

shibboleth2.xml ファイルを変更した後で、shibd を再起動します。

#service shibd restart

- ④ 動作確認方法
	- 1. 設定変更を行った SP で、ログインできることを確認 通常の手順で、設定変更を行った SP にログインできることを確認します。
	- 2.自動ダウンロードした UPKI-Fed メタデータを確認 ファイルが存在し、タイムスタンプがログイン時の日時に更新されていることを 確認します。

#ls -l /etc/shibboleth/metadata/backingMetadata.xml

3.自動更新の確認

上記確認後、24 時間以上経過したあとで再度ログインし、メタデータファイルの タイムスタンプが更新されていることを確認します。

# <span id="page-15-0"></span>3-2-3. メタデータ署名の検証設定方法

① 設定方法

メタデータ格納用のディレクトリを作成します。

\$SP\_HOME/shibboleth2.xml に、設定を追加する必要があります。

なお、shibboleth2.xml を変更後、設定を有効にするには shibd サービスを再起動する 必要があります。

検証用証明書をダウンロードして、\$SP\_HOME/cert/に置きます。

```
<SPConfig>
    <ApplicationDefaults>
      <MetadataProvider type="Chaining">
         <MetadataProvider
          詳細省略
        > ← "/>"から変更する
         <SignatureMetadataFilter ← 署名検証を行うための設定を追加する
             certificate="/etc/shibboleth/cert/ upki-fed-signer-ca.cer "/>:検証に用いる
証明書
      </MetadataProvider> ← 追加する
    </ApplicationDefaults>
 </SPConfig>
```
#### ② 記述例

メタデータを自動ダウンロードし、メタデータの署名検証を行う場合の記述例です。

・ 修正前

```
<MetadataProvider type="Chaining">
     <MetadataProvider type="XML"
         uri="https://157.1.72.5/UPKIFed/Repository/upki-fed-metadata-signed.xml" 
                            backingFilePath="/etc/shibboleth/metadata/backingMetadata.xml"
         reloadInterval="7200"
         />
</MetadataProvider>
```
・ 修正後

```
<MetadataProvider type="Chaining">
     <MetadataProvider type="XML"
        uri="https://157.1.72.5/UPKIFed/Repository/upki-fed-metadata-signed.xml"
         backingFilePath="/etc/shibboleth/metadata/backingMetadata.xml"
         reloadInterval="7200"
        \rightarrow <SignatureMetadataFilter certificate="/etc/shibboleth/cert/upki-fed-signer-ca.cer " />
     </MetadataProvider>
</MetadataProvider>
```
#### ③ 参考資料

参考資料 Shibboleth2.0(SP)の設定ドキュメント

https://spaces.internet2.edu/display/SHIB2/NativeSPReloadableXMLFile

https://spaces.internet2.edu/display/SHIB2/NativeSPMetadataProvider

# <span id="page-17-0"></span>4. 関連 URL

- UPKI プロジェクト (UPKI イニシアティブ) <https://upki-portal.nii.ac.jp/>
- 学術認証フェデレーション [https://upki-portal.nii.ac.jp/docs/fed/](https://upki-portal.nii.ac.jp/SSO)
- UPKI オープンドメイン証明書自動発行検証プロジェクト [https://upki-portal.nii.ac.jp/docs/odcert](https://upki-portal.nii.ac.jp/SSO/Repository)
- Shibboleth プロジェクト <http://shibboleth.internet2.edu/>
- Shibboleth2.0 Wiki (Shibboleth2.0の構築、設定に関する公式サイト) <https://spaces.internet2.edu/display/SHIB2/Home>
- Switch.aai (スイスのフェデレーション) <http://www.switch.ch/aai/>
- InCommon (米国のフェデレーション) <http://www.incommonfederation.org/>